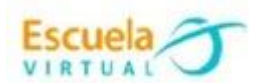

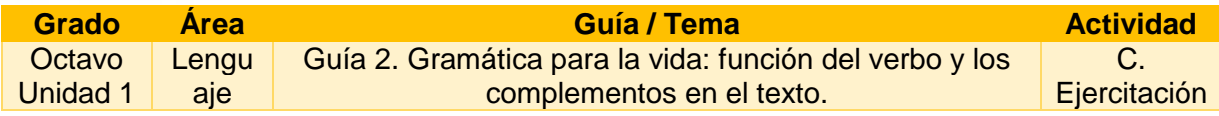

1. Diseño en mi cuaderno un sol grande donde en el centro le pondré el título "El Sol de la Gramática". Este ejercicio permitirá fortalecer el uso de los complementos (los complementos son las palabras que acompañan el verbo para integrar su significado, y pueden ser complemento directo, complemento indirecto y complemento circunstancial).

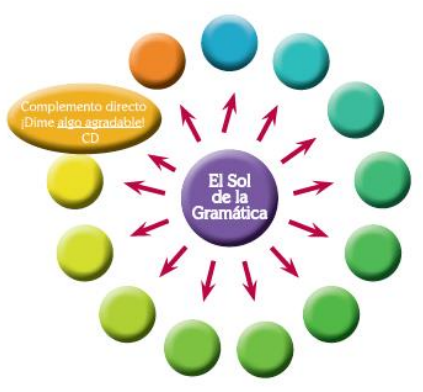

- 2. Alrededor del sol dibujo 10 círculos, que serán sus destellos, en los cuales escribo frases sencillas subrayando el tipo de complemento que encuentro en cada frase. (CD-CI-CC)
- 3. Abro el programa Microsoft Word y utilizando la opción autoformas, realizo el trabajo diseñado en el cuaderno.
- 4. Decoro el trabajo con color, tipos de letras e imágenes.
- 5. Marco mi trabajo con el nombre de la Institución, municipio, grado y autor.
- 6. Socializo el trabajo realizado con mis compañeros y profesor.
- 7. Guardo el archivo con el nombre "Sol de la Gramática" en mi carpeta personal y lo envío al correo electrónico del profesor.

## **Instrucciones para el desarrollo de la adaptación:**

1. Para abrir el programa: Menú- inicio – programas – Microsoft office – Microsoft Word, donde encontraré esta interfaz e ingreso a documento en blanco.

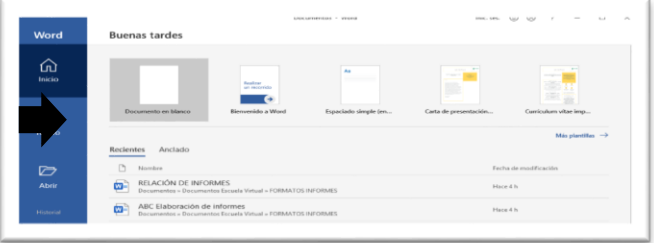

2. Para diseñar el sol con sus respectivas opciones

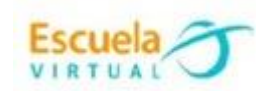

í,

J

Í

٦

é

Ingreso al menú Insertar

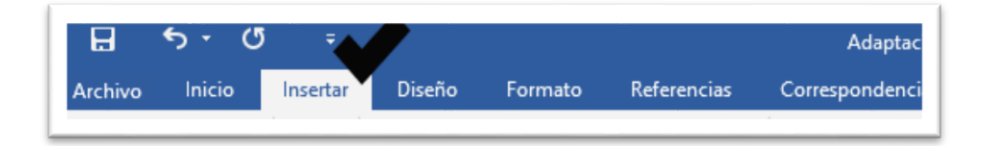

Opción formas:

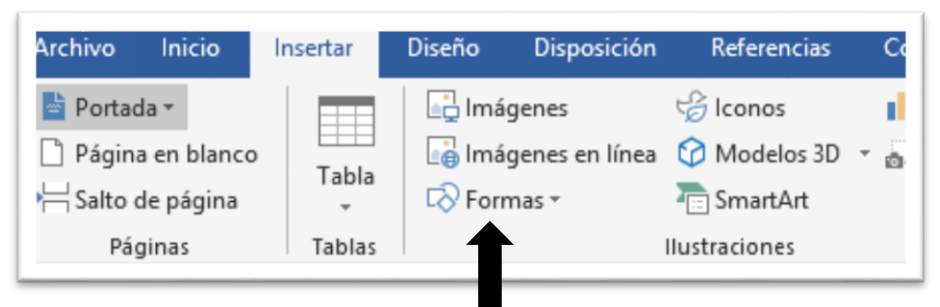

 Donde se despliega la siguiente ventana, y en esta podemos observar las diversas formas que nos ofrece esta pestaña: líneas, rectángulos, formas básicas, flechas de bloque, formas de ecuación, diagrama de flujo, cintas y estrellas.

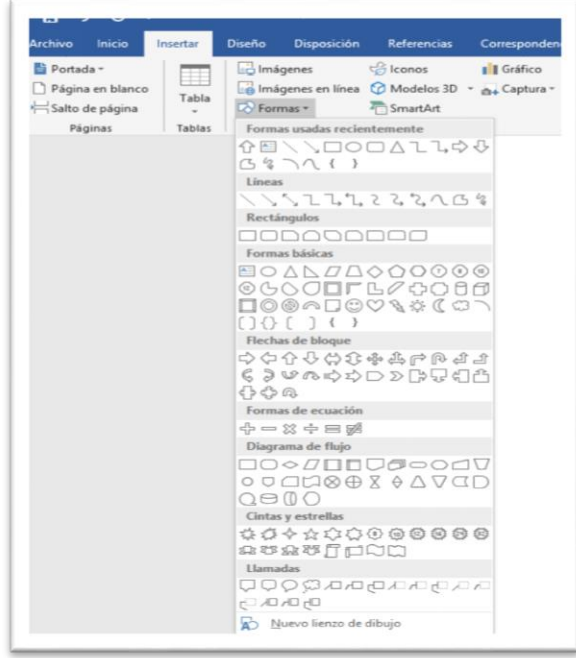

۳

Vamos a utilizar las formas básicas y las flechas de bloque

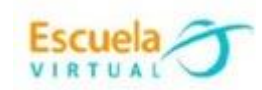

ī

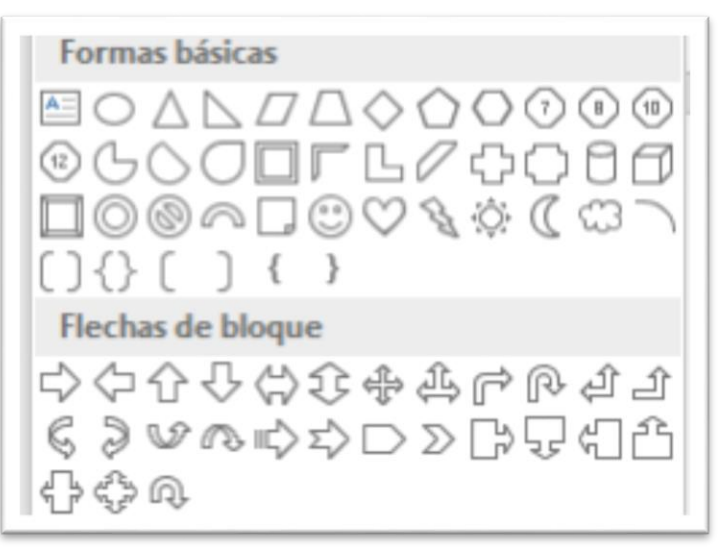

 Al dar clic en cada forma esta se habilitará para proceder a dibujar la gráfica que necesitamos.

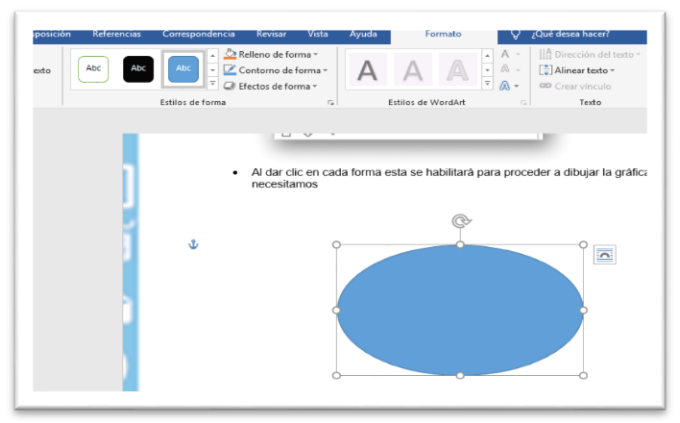

 Si necesitamos agregar texto dentro de la figura damos clic en el icono "cuadro de texto" ubicado en las formas básicas y podre escribir sobre otra figura.

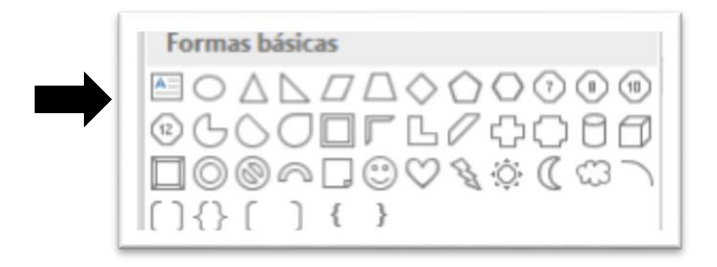

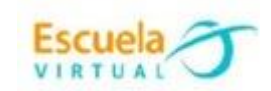

ė

֘֝֬

ļ

i

٦

j

é

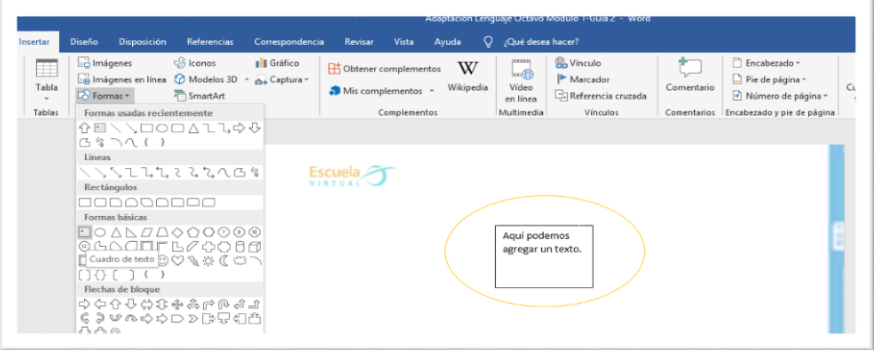

۳

ł,

3. Para agregar las flechas en diferente dirección selecciono una de las que necesite en "Flechas de bloque", agregando todas las que necesite.

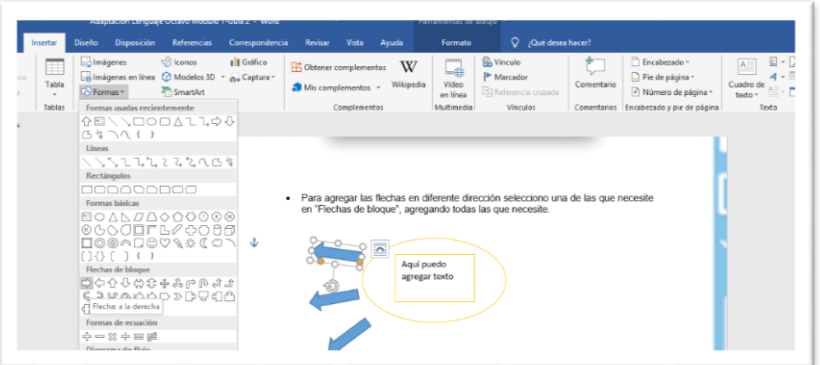

Para agregar color doy clic sobre cada forma y se habilitará la opción "formato"

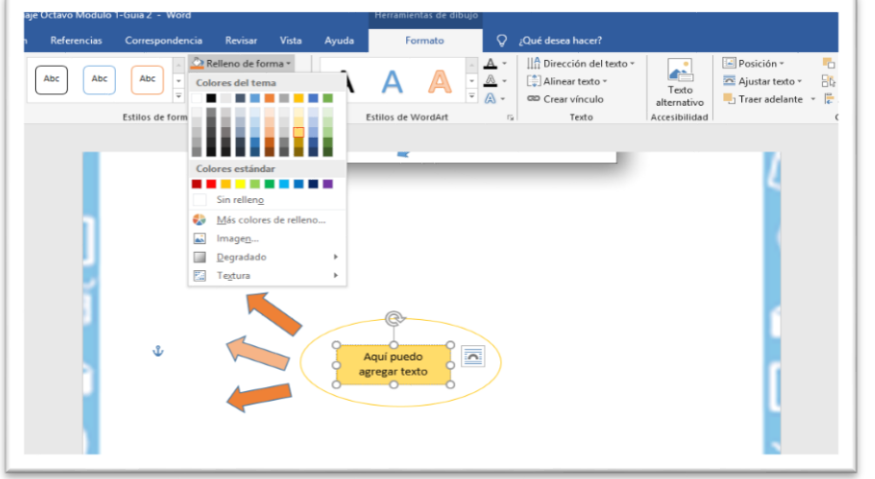

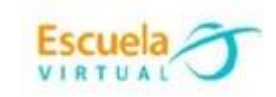

í,

l

ī

ļ

i

٦

j

ė

a.

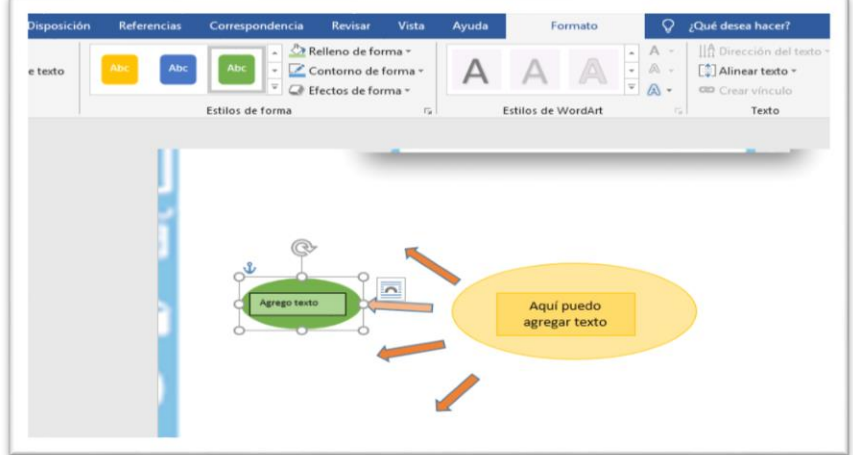

т

Ŧ

4. Para guardar: menú archivo

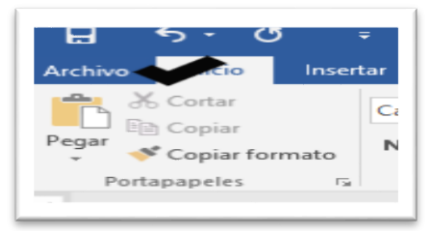

Guardar como

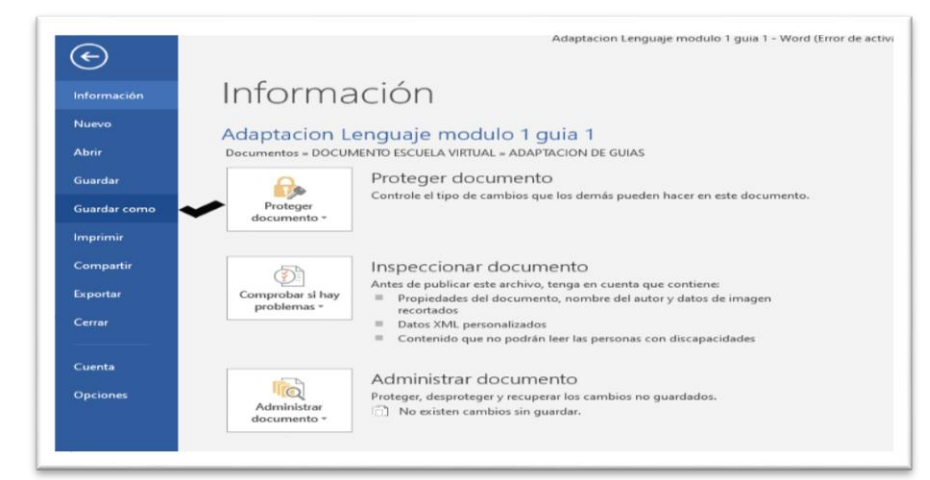

Examinar

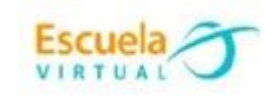

ė

Ì

ļ

ļ

Ì

l

ė

ŀ

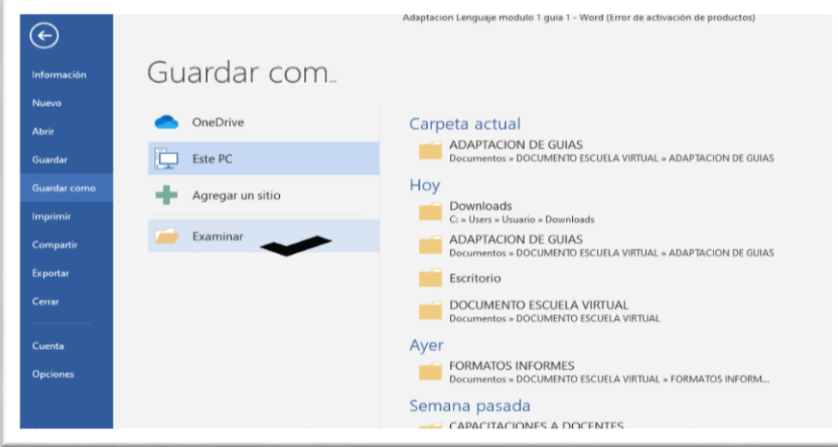

ì

l

ķ,

Busco mi portafolio personal y nombro el trabajo como "Sol de la Gramática".

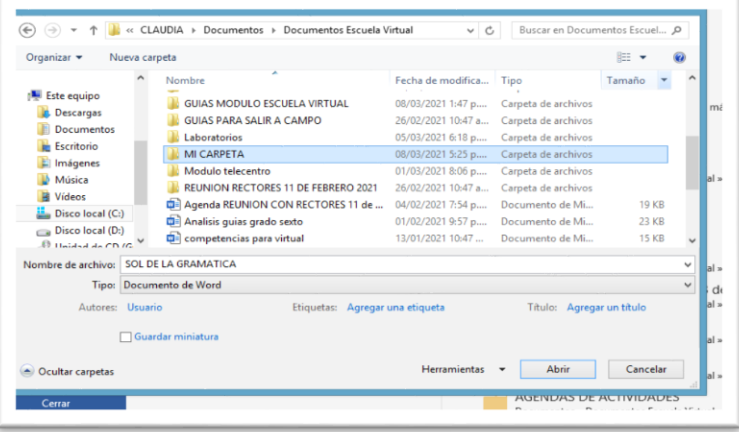

Guardar.

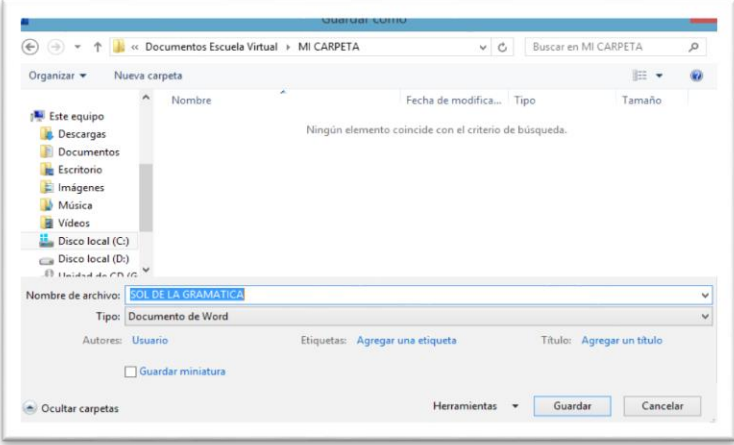